## **PIXMA iP5000** Series **Photo Printer**

#### *Start Here* **Easy Setup Instructions**

# Canon

**1 Unpack the Printer**

- **IMPORTANT:** Be sure the printer is off before continuing, or the computer will attempt to install the printer driver before the printer is ready.
- **D** TURN THE PRINTER OFF.
- 2 Connect one end of the USB cable to the computer, the other to the printer.

- USB Port
- **3** Remove the shipping tape from the paper guide. Pinch the paper guide and slide it to the left. Load a few sheets of blank paper into the auto sheet feeder, then slide the paper guide toward the left edge of the paper.

**IMPORTANT: Print Head Alignment (Step 6)** requires that 8.5" x 11" paper is loaded in the Auto Sheet Feeder (top paper feeder).

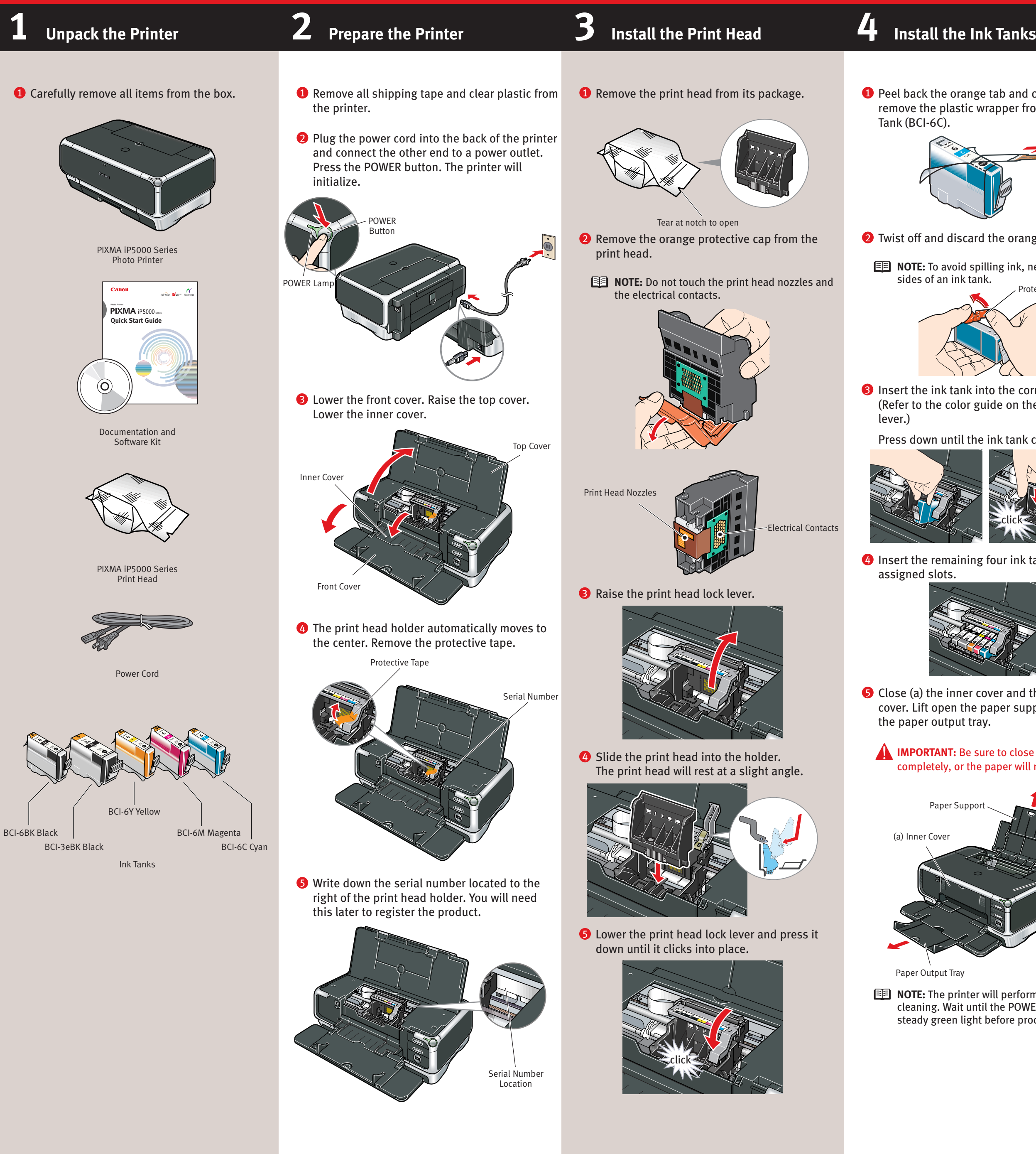

## **5 Connect the Printer and Load Paper**

and completely er from the Cyan Ink

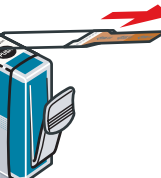

- orange protective cap.
- ink, never press on the

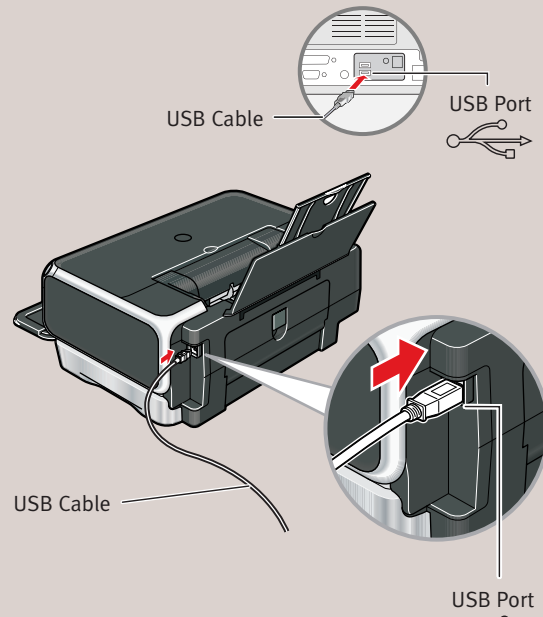

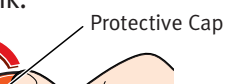

- $\mathcal{N}$
- Ine correct slot. on the print head lock
- tank clicks into place.

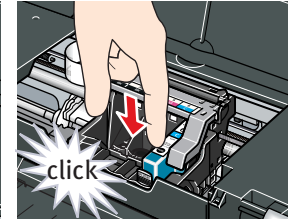

 $\dot{\ }$  ink tanks into their

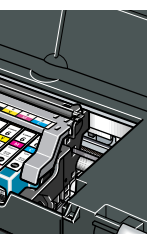

- and then (b) the top r support and extend
- close the inner cover will not feed properly.

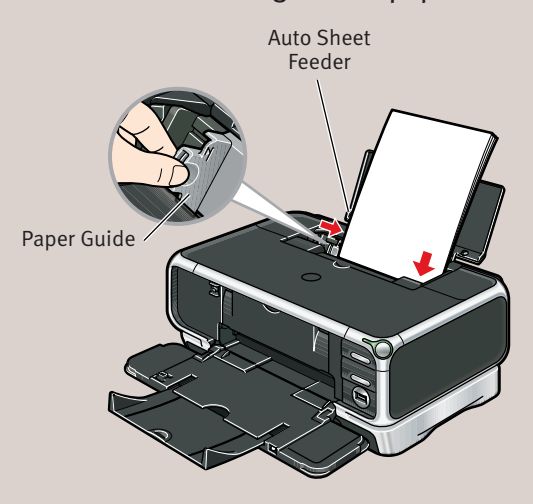

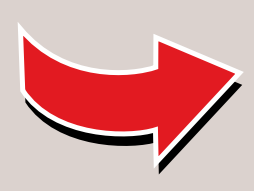

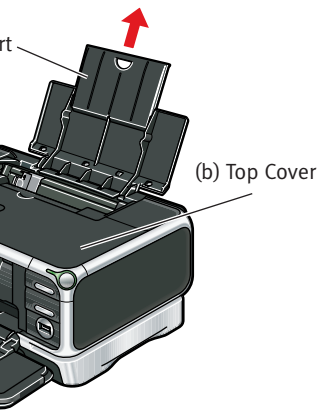

erform a print head POWER lamp displays a re proceeding.

# Canon

### **6** Windows® Printer Driver Installation and Print Head Alignment **6** Macintosh® Printer Driver Installation and Print Head Alignment

- **NOTE:** Loading paper in the cassette provides additional paper handling flexibility. For additional information visit the electronic *User's Guide*.
- $\mathbf 1$  Push in the paper output tray and close the front cover.
- $2\,$  Pull out the cassette from the bottom of the printer.

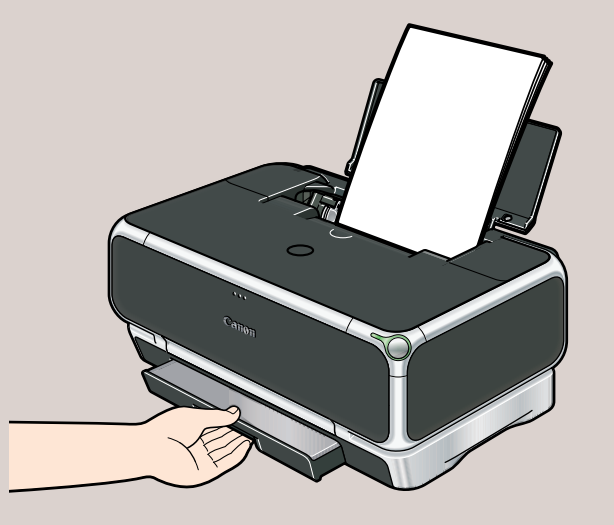

#### **7 Cassette Loading**

- **1** Be sure to TURN THE PRINTER OFF before continuing.
- **NOTE:** For Windows® XP or Windows 2000, log on to Windows as a member of the Administrators group before continuing.
- **IMPORTANT:** If you see the Found New Hardware Wizard, click Cancel.

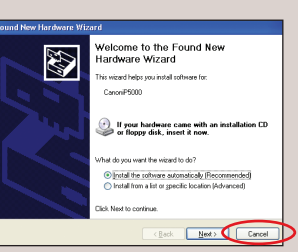

- 2 Close any open software applications including anti-virus, computer security and other software. Then insert the Setup Software & User's Guide CD-ROM. The setup program should run automatically.
- **NOTE:** If the setup program does not run, click **Start**, then **Run**, then type **D:\msetup.exe**, where **D** is your CD-ROM drive.
- When the main menu appears, click **Easy** 3 **Install** and follow on-screen instructions.

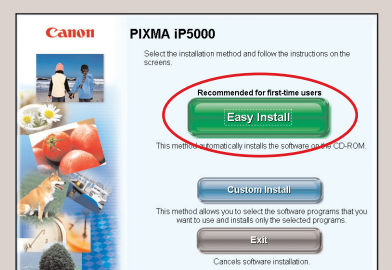

**NOTE:** Select **Easy Install** in order to install the application software, electronic manual and printer driver. Select **Custom Install** in order to choose the options you would like to install.

**A** When the "Printer Connection" window<br>
appears, **TURN THE PRINTER ON**. The software When the "Printer Connection" window <sup>4</sup> **NOTE:** For Mac OS 9.x printer driver will begin identifying the printer port being used.

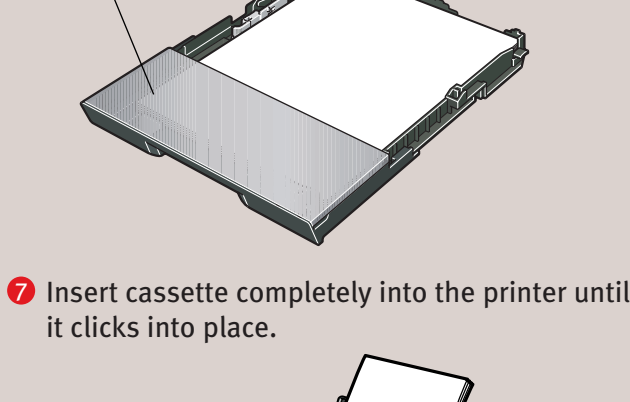

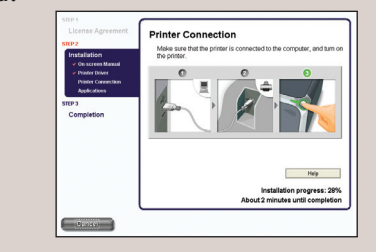

**IMPORTANT:** If your computer cannot detect a printer port, click **Help** and refer to the online instructions.

- **5** Follow the on-screen instructions to install the remaining software. When the "Installation Results" window appears, click **OK**.
- **6** Follow the on-screen instructions to register your product.
- **7** When the "Print Head Alignment" screen appears, ensure that letter size paper is loaded in the auto sheet feeder (top paper feeder). Click **Execute** and follow on-screen instructions.

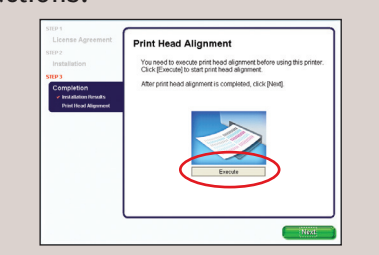

**NOTE:** Print head alignment will take several minutes to complete.

> **NOTE:** Print head alignment will take several minutes to complete.

- **B** Remove the cover of the cassette. **NOTE:** For letter-size (8.5" x 11") paper, push the tab and extend the tray. Cover Tab
	- the short edge paper guide toward you. **5** Load paper so that the top right corner touches the inside corner of the cassette. Adjust paper guides to the edges of paper. Long Edge Guide Short Edge Guide Cover
- When the "Installation completed successfully" 8 screen appears, click **Exit**.
- **NOTE:** When **Restart** is displayed, ensure the **Restart the system now (recommended)** check box is selected, then click **Restart**.

instructions, refer to the "Appendix"

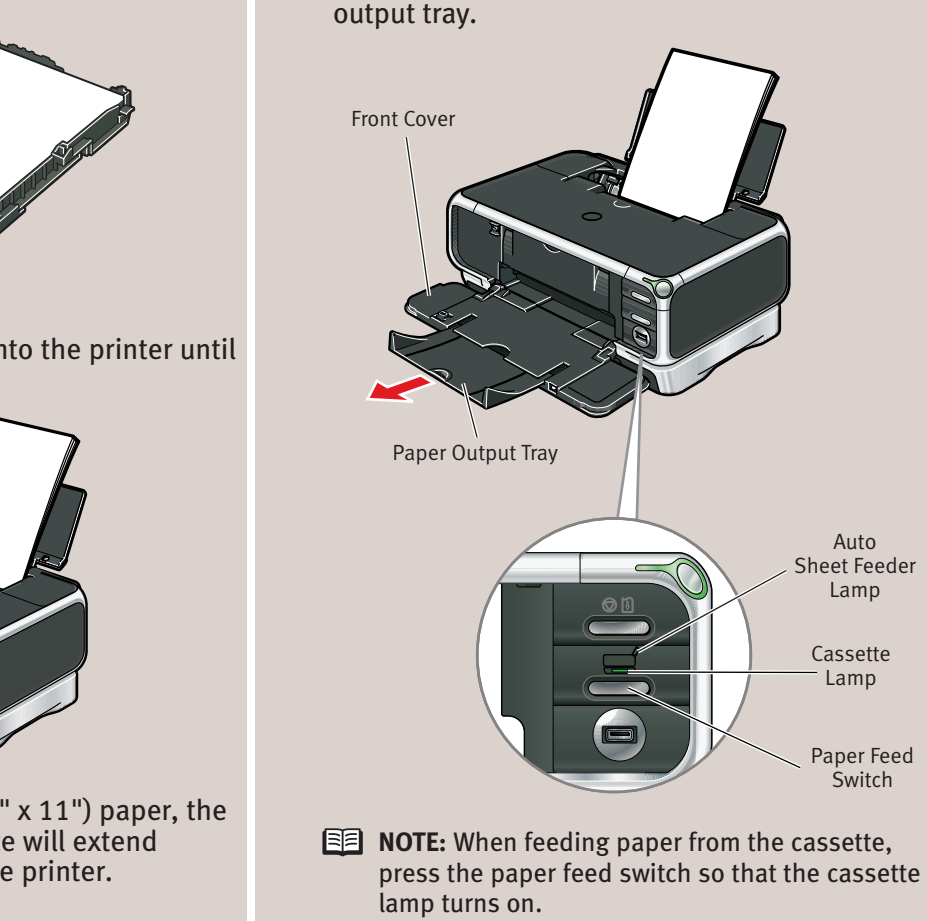

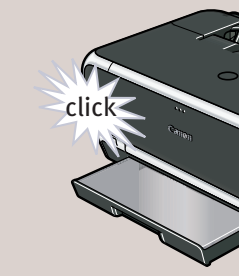

**EZ** NOTE: For letter-size (8.5" x 11") paper, the front edge of the cassette will extend beyond the bottom of the printer.

Part no. QA7-3439-V01 © 2004 Canon Inc. Canon is a registered trademark of Canon Inc. All other products and brand names are registered trademarks or trademarks of their respective owners. Specifications subject to change

#### **6** Start the print head alignment procedure. **6** Start the print head alignment procedure.  $\blacksquare$  Click Quit to exit the BJ Printer Utility. Print head alignment is now complete. **a.** Double-click the **Macintosh HD** icon, then **Applications** folder. Double-click the 8 Access your CD-ROM again. From the **Application Utilities** folder, then the **Printer Setup** folder on the CD-ROM, double-click on the software to be installed. **b.** When the Printer List screen appears, select  $\begin{array}{c|c|c|c|c|c} \hline \multicolumn{3}{c|}{\textbf{...}} & \multicolumn{3}{c|}{\textbf{...}} & \multicolumn{3}{c|}{\textbf{...}} & \multicolumn{3}{c|}{\textbf{...}} & \multicolumn{3}{c|}{\textbf{...}} & \multicolumn{3}{c|}{\textbf{...}} & \multicolumn{3}{c|}{\textbf{...}} & \multicolumn{3}{c|}{\textbf{...}} & \multicolumn{3}{c|}{\textbf{...}} & \multicolumn{3}{c|}{\textbf{...}} & \multicolumn{3}{c|}{\textbf{...}} & \multicolumn{3}{c|}{\textbf$ **iP5000**, then click the **Utility** icon.  $\square$  $\mathbf{B} \propto \mathbf{a}$  $\Box$ If the printer is not displayed in the **Printer** Follow the on-screen instructions. When the 9 **List**, you need to add it on the list. "Installation is completed" screen appears, click For details, follow the instructions in **Mac OK**. **10** Double-click on the Product Registration icon, **c.** Select **iP5000** and click **Maintenance**. found in the **Mac OS X** folder, to register your product. **d.** Ensure that letter size paper is loaded in the auto sheet feeder (top paper feeder). **e.** Click the down-arrow to select **Test Print**. Click the **Print Head Alignment** icon and follow the on-screen instructions. 3 Remove the cover of the cassette.  $\bullet$  Slide the long edge paper guide to the left and  $\bullet$  Replace the cover of the cassette.  $\bullet$  Dever the front cover and extend the paper  $\bullet$  Replace the cover of the cassette.  $\bullet$   $\bullet$   $\bullet$ output tray. **Front Cover**

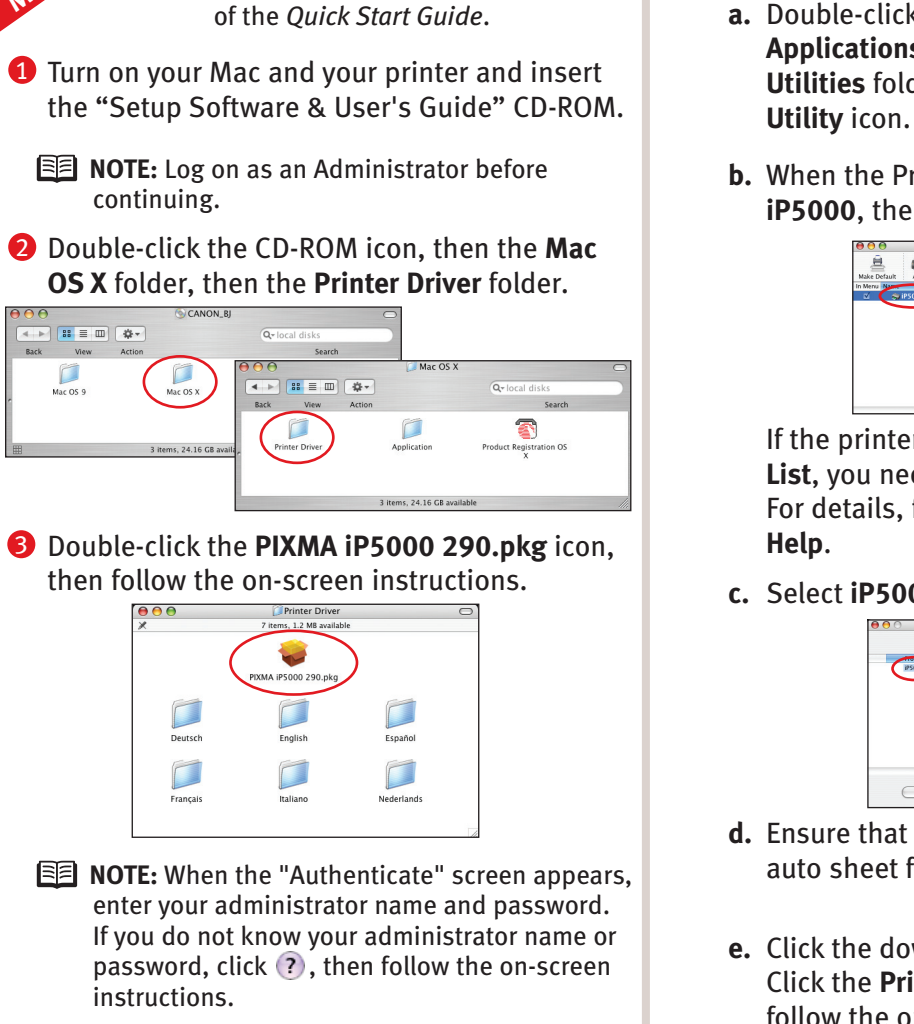

- When the message "The software was 4 successfully installed" appears, click **Restart**.
- **5** When a message asking you to align the print head appears, click **OK**.

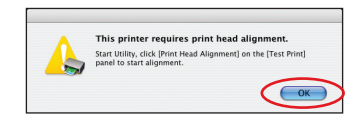

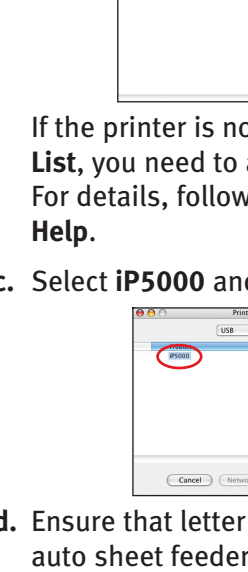

- 
- 

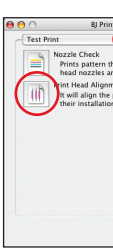

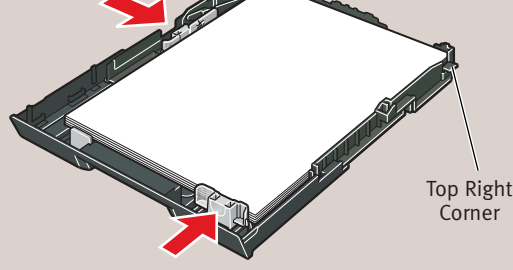